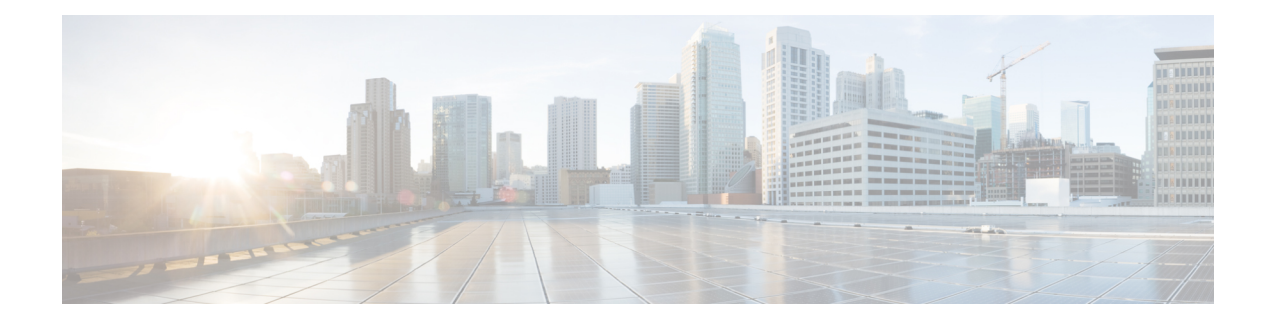

# **OfficeExtend Access Points**

- Information About [OfficeExtend](#page-0-0) Access Points, on page 1
- [OEAP](#page-1-0) in Local Mode, on page 2
- [Implementing](#page-2-0) Security, on page 3
- Licensing for an [OfficeExtend](#page-3-0) Access Point, on page 4
- Configuring [OfficeExtend](#page-3-1) Access Points, on page 4
- [Configuring](#page-9-0) OEAP ACLs, on page 10
- Configuring a Personal SSID on an [OfficeExtend](#page-10-0) Access Point, on page 11
- Viewing [OfficeExtend](#page-11-0) Access Point Statistics, on page 12
- Viewing Voice Metrics on [OfficeExtend](#page-12-0) Access Points, on page 13
- Network [Diagnostics,](#page-13-0) on page 14
- [Remote](#page-13-1) LANs, on page 14

# <span id="page-0-0"></span>**Information About OfficeExtend Access Points**

A Cisco OfficeExtend access point (Cisco OEAP) provides secure communications from a Cisco WLC to a Cisco AP at a remote location, seamlessly extending the corporate WLAN over the Internet to an employee's residence. The user's experience at the home office is exactly the same as it would be at the corporate office. Datagram Transport Layer Security (DTLS) encryption between the access point and the controller ensures that all communications have the highest level of security.

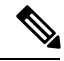

**Note** DTLS is permanently enabled on the Cisco OEAP. You cannot disable DTLS on this access point.

#### **Figure 1: Typical OfficeExtend Access Point Setup**

The following figure shows a typical OfficeExtend access point setup.

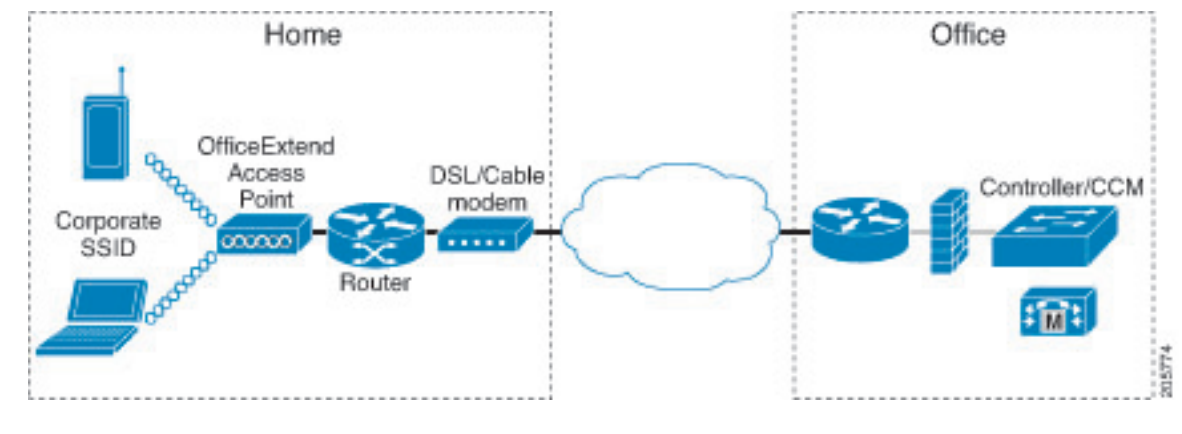

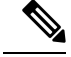

Cisco OEAPs are designed to work behind a router or other gateway device that is using network address translation (NAT). NAT allows a device, such as a router, to act as an agent between the Internet (public) and a personal network (private), enabling an entire group of computers to be represented by a single IP address. There is no limit to the number of Cisco OEAPs that you can deploy behind a NAT device. **Note**

All the supported indoor AP models with integrated antenna can be configured as OEAP except the AP-700I, AP-700W, and AP802 series access points.

All OfficeExtend access points should be in the same access point group, and that group should contain no more than 15 WLANs. A controller with OfficeExtend access points in an access point group publishes only up to 15 WLANsto each connected OfficeExtend access point because it reserves one WLAN for the personal SSID. **Note**

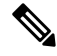

**Note** See the [Release](http://www.cisco.com/c/en/us/support/wireless/wireless-lan-controller-software/products-release-notes-list.html) Notes for information about supported Cisco OEAPs.

## <span id="page-1-0"></span>**OEAP in Local Mode**

The Cisco OEAP connects to the Cisco WLC in local mode. You cannot alter these settings.

П

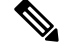

**Note**

Monitor mode, FlexConnect mode, Sniffer mode, Rogue Detector, Bridge, and SE-Connect are not supported on the Cisco OEAP and are not configurable.

#### **Figure 2: OEAP Mode**

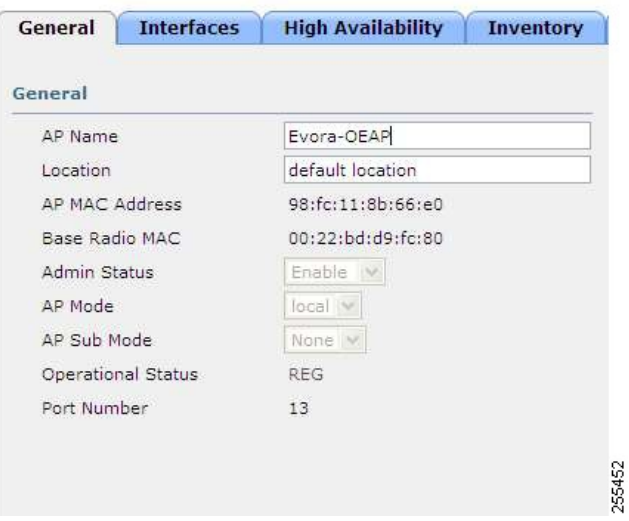

## <span id="page-2-0"></span>**Implementing Security**

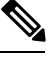

**Note** The LSC configuration is optional.

- **1.** Use local significant certificates (LSCs) to authorize your OfficeExtend access points, by following the instructions in the "Authorizing Access Points Using LSCs" sectionn.
- **2.** Implement AAA server validation using the access point's MAC address, name, or both as the username in authorization requests, by entering this command:

**config auth-list ap-policy authorize-ap username** {*ap\_mac* | *Cisco\_AP* | **both**}

Using the access point name for validation can ensure that only the OfficeExtend access points of valid employees can associate with the controller. To implement this security policy, ensure that you name each OfficeExtend access point with an employee ID or employee number. When an employee is terminated, run a script to remove this user from the AAA server database, which prevents that employee's OfficeExtend access point from joining the network.

**3.** Save your changes by entering this command:

**save config**

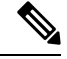

Elements related to CCX are not supported. Also, only 802.1X or PSK is supported. TKIP and AES security encryption settings must be identical for WPA and WPA2. **Note**

# <span id="page-3-0"></span>**Licensing for an OfficeExtend Access Point**

To use Cisco OEAPs, a base license must be installed and in use on the Cisco WLC. After the license is installed, you can enable the OfficeExtend mode on the supported Cisco Aironet AP models that support OfficeExtend mode.

## <span id="page-3-1"></span>**Configuring OfficeExtend Access Points**

After Cisco Aironet access point has associated with the controller, you can configure it as an OfficeExtend access point.

### **Configuring OfficeExtend Access Points (GUI)**

#### **Procedure**

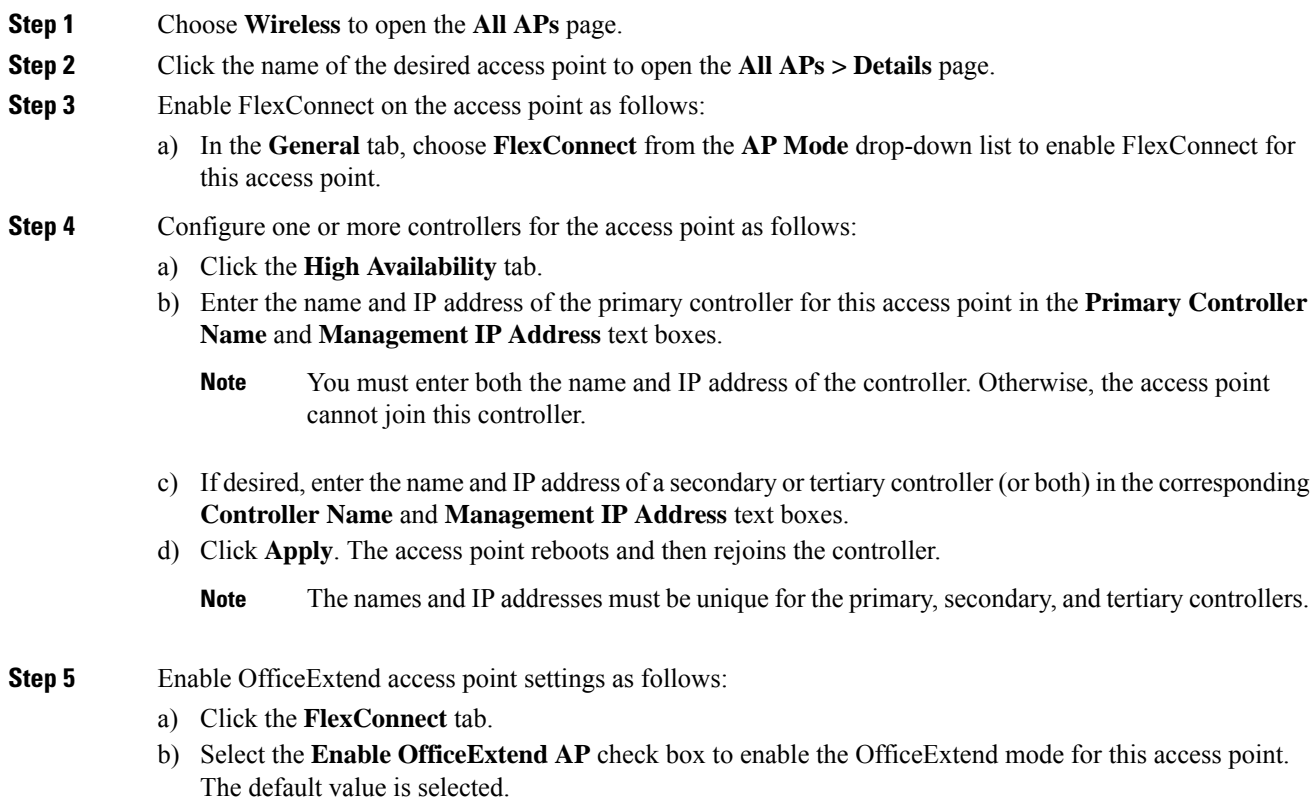

Unselecting this check box disables OfficeExtend mode for this access point. It does not undo all of the configuration settings on the access point. If you want to clear the access point's configuration and return it to the factory-default settings, enter **clear ap config** *Cisco\_AP* on the controller CLI. If you want to clear only the access point's personal SSID, click **Reset Personal SSID**.

- The OfficeExtend AP support is enabled for all the supported Cisco Aironet integrated antenna access points. **Note**
- Rogue detection is disabled automatically when you enable the OfficeExtend mode for an access point. However, you can enable or disable rogue detection for a specific access point by selecting the **Rogue Detection**check box on the **All APs > Detailsfor (Advanced)** page. Rogue detection is disabled by default for OfficeExtend access points because these access points, which are deployed in a home environment, are likely to detect a large number of rogue devices. **Note**
- DTLS data encryption is enabled automatically when you enable the OfficeExtend mode for an access point. However, you can enable or disable DTLS data encryption for a specific access point by selecting the **Data Encryption** check box on the **All APs > Details for (Advanced)** page. **Note**
- Telnet and SSH access are disabled automatically when you enable the OfficeExtend mode for an access point. However, you can enable or disable Telnet or SSH access for a specific access point by selecting the **Telnet** or**SSH** check box on the **All APs > Details for (Advanced)** page. **Note**
- Link latency is enabled automatically when you enable the OfficeExtend mode for an access point. However, you can enable or disable link latency for a specific access point by selecting the **Enable Link Latency** check box on the All APs > Details for (Advanced) page. **Note**
- c) Check the **Enable Least Latency Controller Join** check box if you want the access point to choose the controller with the least latency when joining. Otherwise, leave this check box unchecked, which is the default value. When you enable this feature, the access point calculates the time between the discovery request and discovery response and joins the controller that responds first.
- d) Click **Apply**.

The **OfficeExtend AP** text box on the All APs page shows which access points are configured as OfficeExtend access points.

- **Step 6** Configure a specific username and password for the OfficeExtend access point so that the user at home can log into the GUI of the OfficeExtend access point:
	- a) Click the **Credentials** tab.
	- b) Select the **Over-ride Global Credentials** check box to prevent this access point from inheriting the global username, password, and enable password from the controller. The default value is unselected.
	- c) In the **Username**, **Password**, and **Enable Password** text boxes, enter the unique username, password, and enable password that you want to assign to this access point.
		- The information that you enter is retained across controller and access point reboots and if the access point joins a new controller. **Note**
	- d) Click **Apply**.

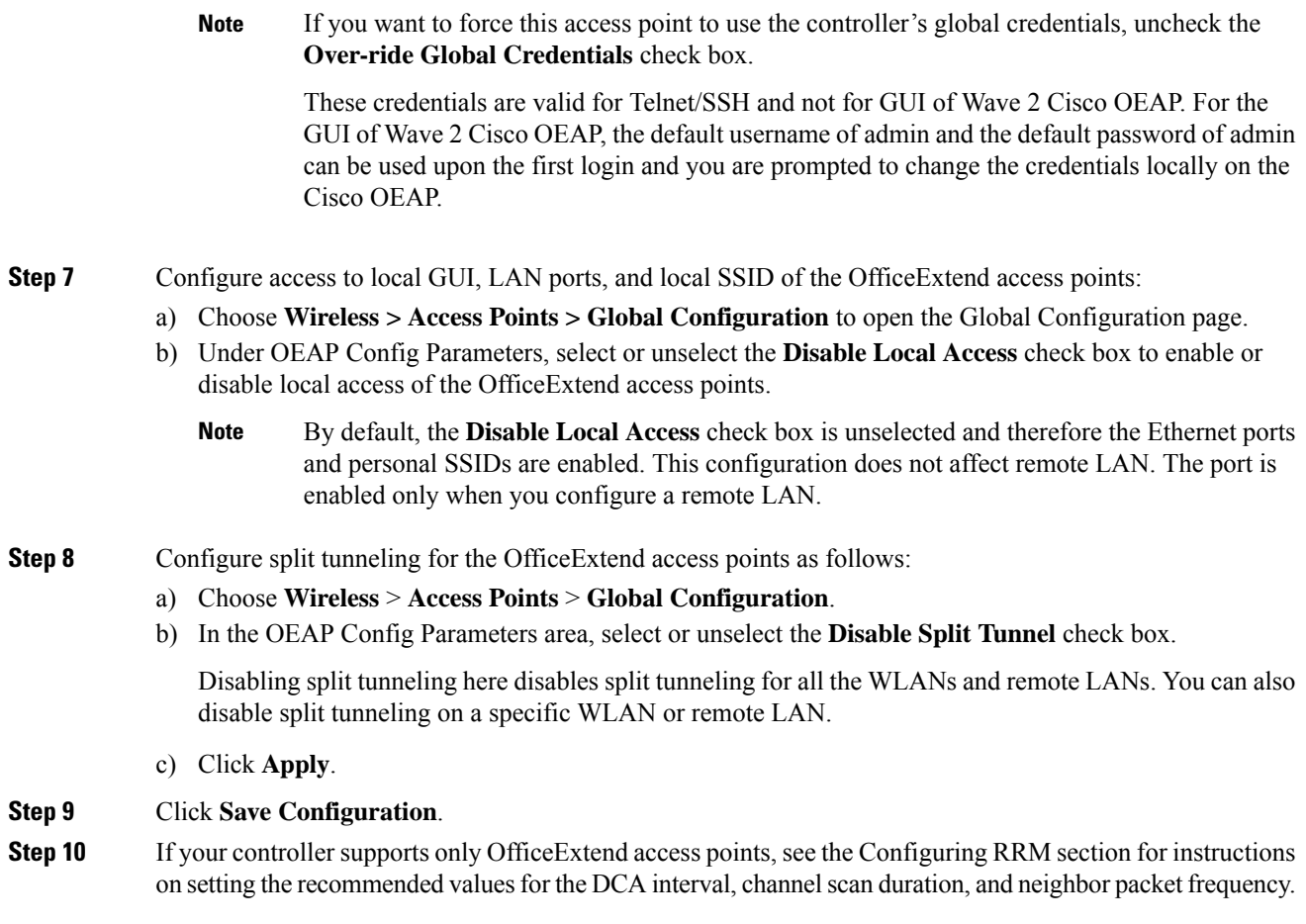

### **Configuring OfficeExtend Access Points (CLI)**

#### **Procedure**

• Enable FlexConnect on the access point by entering this command:

**config ap mode flexconnect** *Cisco\_AP*

• Configure one or more controllers for the access point by entering one or all of these commands:

**config ap primary-base** *controller\_name Cisco\_AP controller\_ip\_address*

**config ap secondary-base** *controller\_name Cisco\_AP controller\_ip\_address*

**config ap tertiary-base** *controller\_name Cisco\_AP controller\_ip\_address*

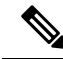

You must enter both the name and IP address of the controller. Otherwise, the access point cannot join this controller. **Note**

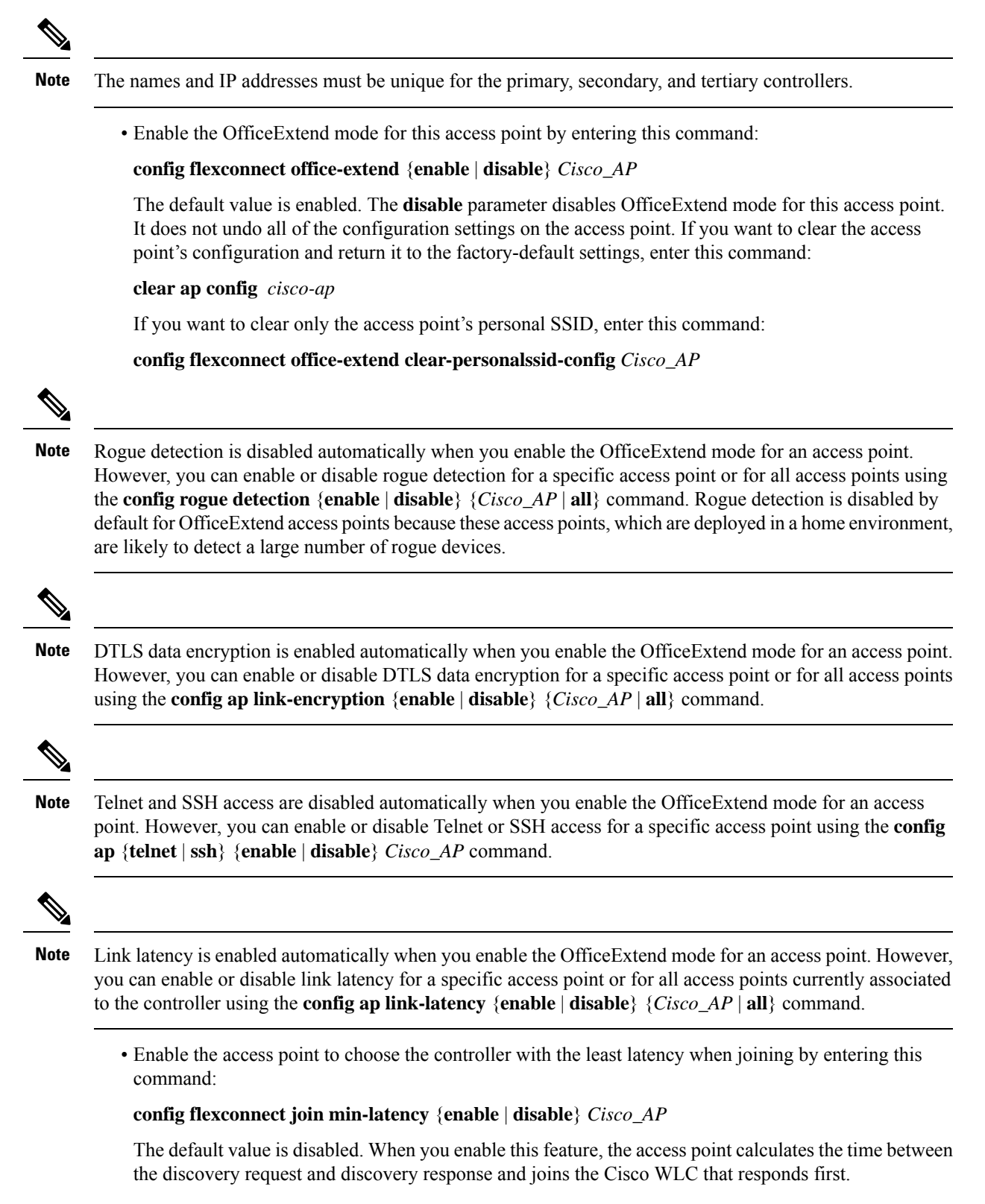

• Configure a specific username and password that users at home can enter to log into the GUI of the OfficeExtend access point by entering this command:

#### **config ap mgmtuser addusername** *user***password***password* **enablesecret** *enable\_password Cisco\_AP*

The credentials that you enter in this command are retained across controller and access point reboots and if the access point joins a new controller.

![](_page_7_Picture_4.jpeg)

If you want to force this access point to use the controller's global credentials, enter the **config ap mgmtuser delete** *Cisco\_AP* command. The following message appears after you execute this command: "AP reverted to global username configuration." **Note**

• To configure access to the local network for the Cisco OfficeExtend access points, enter the following command:

#### **config network oeap local-network** {**enable** | **disable**}

When disabled, the local SSIDs, local ports are inoperative; and the console is not accessible. When reset, the default restores local access. This configuration does not affect the remote LAN configuration if configured on the access points.

• Configure the Dual R-LAN Ports feature, which allows the Ethernet port 3 of Cisco OfficeExtend access points to operate as a remote LAN by entering this command:

#### **config network oeap dual-rlan-ports** {**enable** | **disable**}

This configuration is global to the controller and is stored by the AP and the NVRAM variable. When this variable is set, the behavior of the remote LAN is changed. This feature supports different remote LANs per remote LAN port.

The remote LAN mapping is different depending on whether the default group or AP Groups is used:

- Default Group—If you are using the default group, a single remote LAN with an even numbered remote LAN ID is mapped to port 4. For example, a remote LAN with remote LAN ID 2 is mapped to port 4. The remote LAN with an odd numbered remote LAN ID is mapped to port 3. For example, a remote LAN with remote LAN ID 1 is mapped to port 3.
- AP Groups—If you are using an AP group, the mapping to the OEAP ports is determined by the order of the AP groups. To use an AP group, you must first delete all remote LANs and WLANs from the AP group leaving it empty. Then, add the two remote LANs to the AP group adding the port 3 AP remote LAN first, and the port 4 remote group second, followed by any WLANs.
- Enable or disable split tunneling by entering this command:

#### **config network oeap split-tunnel** {**enable** | **disable**}

Disabling split tunneling here disables split tunneling for all the WLANs and remote LANs. You can also disable split tunneling on a specific WLAN or remote LAN.

• Enable split tunneling without gateway override by entering this command:

**config wlan split-tunnel** *wlan-id* **enabled apply-acl** *acl name*

• Enable split tunneling with gateway override by entering this command:

**config wlan split-tunnel** *wlan-id* **enabled override gateway** *gateway ip* **mask** *subnet mask* **apply-acl** *acl name*

• Save your changes by entering this command:

**save config**

![](_page_8_Picture_2.jpeg)

**Note**

If your controller supports only OfficeExtend access points, see the Configuring Radio Resource Management section for instructions on setting the recommended value for the DCA interval.

### **Configuring Split Tunneling for a WLAN or a Remote LAN**

### **Configuring Split Tunneling for a WLAN or a Remote LAN (GUI)**

#### **Procedure**

![](_page_8_Picture_665.jpeg)

### **Configuring Split Tunneling for a WLAN or a Remote LAN (CLI)**

#### **Procedure**

- Enable or disable split tunneling for a WLAN by entering this command: **config wlan split-tunnel** *wlan-id* {**enable** | **disable**}
- See the split tunneling status for a WLAN by entering this command: **show wlan** *wlan-id*
- Enable or disable split tunneling for a remote LAN by entering this command: **config remote-lan split-tunnel** *rlan-id* {**enable** | **disable**}
- See the split tunneling status for a remote LAN by entering this command: **show remote-lan** *rlan-id*

![](_page_8_Picture_14.jpeg)

When a remote LAN or wireless client on a corporate SSID communicate among themselves, all the traffic on the corporate SSID and remote LAN is tunneled back to the controller. **Note**

# <span id="page-9-0"></span>**Configuring OEAP ACLs**

## **Configuring OEAP ACLs (GUI)**

#### **Procedure**

![](_page_9_Picture_794.jpeg)

• **Any**—Any destination (This is the default value.)

- **IP Address**—A specific destination. If you choose this option, enter the IP address and netmask of the destination in the text boxes.
- **Network List**—A specific network list. If you choose this option, enter the corporate subnets configured in the network list.
- d) From the **Protocol** drop-down list, choose the protocol ID of the IP packets to be used for this ACL. The protocol options that you can use are the following:
	- **Any**—Any protocol (This is the default value.)
	- **TCP**
	- **UDP**
	- **Other**—Any other Internet-Assigned Numbers Authority (IANA) protocol
	- If you choose Other, enter the number of the desired protocol in the **Protocol** text box. You can find the list of available protocols in the INAI website. **Note**
- e) From the **Action** drop-down list, choose **Deny** to cause this ACL to block packets, **Permit** to cause this ACL to allow packets, or **Nat-route** to route all packets matching the rule to the local network or NAT the packets matching the rule to the internet.The default value is **Deny**.
- f) Click **Apply**.

The **Access Control Lists > Edit** page is displayed on which the rules for this ACL are shown.

- g) Repeat this procedure to add additional rules, if any, for this ACL.
- **Step 7** Click **Save Configuration**.

# <span id="page-10-0"></span>**Configuring a Personal SSID on an OfficeExtend Access Point**

#### **Procedure**

![](_page_10_Picture_818.jpeg)

![](_page_11_Picture_816.jpeg)

These steps can be used for configuring a personal SSID on OfficeExtend access points only.

# <span id="page-11-0"></span>**Viewing OfficeExtend Access Point Statistics**

Use these commands to view information about the OfficeExtend access points on your network:

• See a list of all OfficeExtend access points by entering this command:

**show flexconnect office-extend summary**

• See the link delay for OfficeExtend access points by entering this command:

**show flexconnect office-extend latency**

• See the encryption state of all access points or a specific access point by entering this command:

**show ap link-encryption** {**all** | *Cisco\_AP*}

This command also shows authentication errors, which track the number of integrity check failures, and replay errors, which track the number of times that the access point receives the same packet. See the data plane status for all access points or a specific access point by entering this command:

**show ap data-plane** {**all** | *Cisco\_AP*}

# <span id="page-12-0"></span>**Viewing Voice Metrics on OfficeExtend Access Points**

Use this command to view information about voice metrics on the OfficeExtend access pointsin your network:

#### **show ap stats 802.11{a | b}** *Cisco\_AP*

Information similar to the following appears:

![](_page_12_Picture_625.jpeg)

View the voice metrics on the OfficeExtend access points in your network using the WLC GUI as follows:

- Choose**Wireless** > **Access Points** > **Radios** > **802.11a/n/ac** or **802.11b/g/n**. The 802.11a/n/ac Radios or 802.11b/g/n Radios page appears.
- Hover your cursor over the blue drop-down arrow for the desired access point and click the **Detail** link for the desired client to open the Radio > Statistics page.

This page shows the **OEAP WMM counters** for this access point.

# <span id="page-13-0"></span>**Network Diagnostics**

Network Diagnostics determines the non-DTLS throughput of the system by running a speed test on demand. Network Diagnostics allows troubleshooting of root causes leading to failures. It also determines the link latency and jitter by running a test on demand or periodically.

This section contains the following subsections:

### **Running Network Diagnostics (GUI)**

#### **Procedure**

![](_page_13_Picture_366.jpeg)

### **Running Network Diagnostics on the Controller**

#### **Procedure**

![](_page_13_Picture_367.jpeg)

### <span id="page-13-1"></span>**Running Network Diagnostics (CLI)**

#### **Procedure**

• To run network diagnostics, enter this command on the Cisco WLC: **show ap network-diagnostics** *Ap\_Name*

# **Remote LANs**

This section describes how to configure remote LANs.

#### **Prerequisites**

• You must remove all remote LANs from a controller's configuration before moving to a release that does not support the remote LAN functionality. The remote LAN changes to a WLAN in earlier releases, which could cause an undesirable or unsecured WLAN being broadcast on the wireless network. Remote LAN is only supported in release 7.0.116.0 and later.

#### **Restrictions**

• It is not possible to configure 802.1X on remote LANs through the controller GUI; configuration only through CLI is supported.

This section contains the following subsections:

### **Configuring a Remote LAN (GUI)**

#### **Procedure**

![](_page_14_Picture_961.jpeg)

![](_page_15_Picture_442.jpeg)

### **Configuring a Remote LAN (CLI)**

#### **Procedure**

• See the current configuration of the remote LAN by entering this command: **show remote-lan** *remote-lan-id*

• Enable or disable remote LAN by entering this command:

**config remote-lan** {**enable** | **disable**} *remote-lan-id*

• Enable or disable 802.1X authentication for remote LAN by entering this command: **config remote-lan security 802.1X** {**enable** | **disable**} *remote-lan-id*

![](_page_15_Picture_9.jpeg)

**Note** The encryption on a remote LAN is always "none."

- Enable or disable local EAP with the controller as an authentication server by entering this command: **config remote-lan local-auth enable** *profile-name remote-lan-id*
- If you are using an external AAA authentication server, use the following command: **config remote-lan radius\_server auth** {**add** | **delete**} *remote-lan-id server id* **config remote-lan radius\_server auth** {**add** | **delete**} *remote-lan-id*